### **Lineamiento del visualizador institucional**

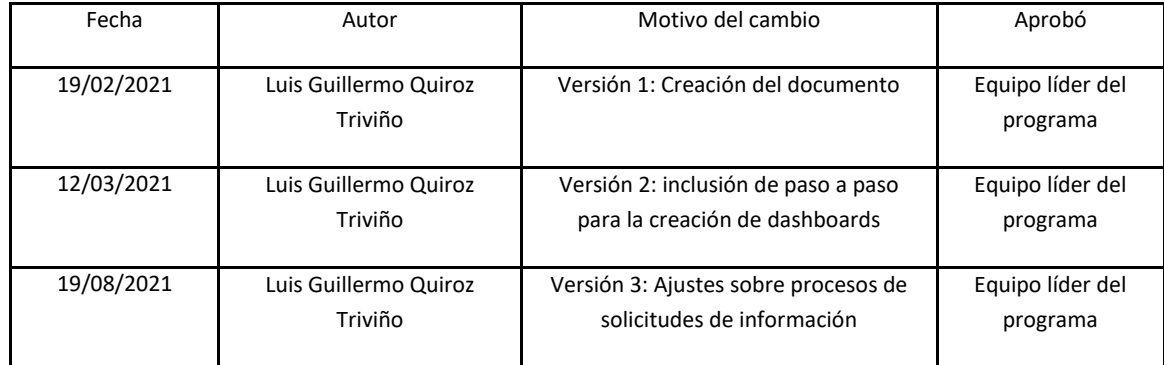

# Contenido

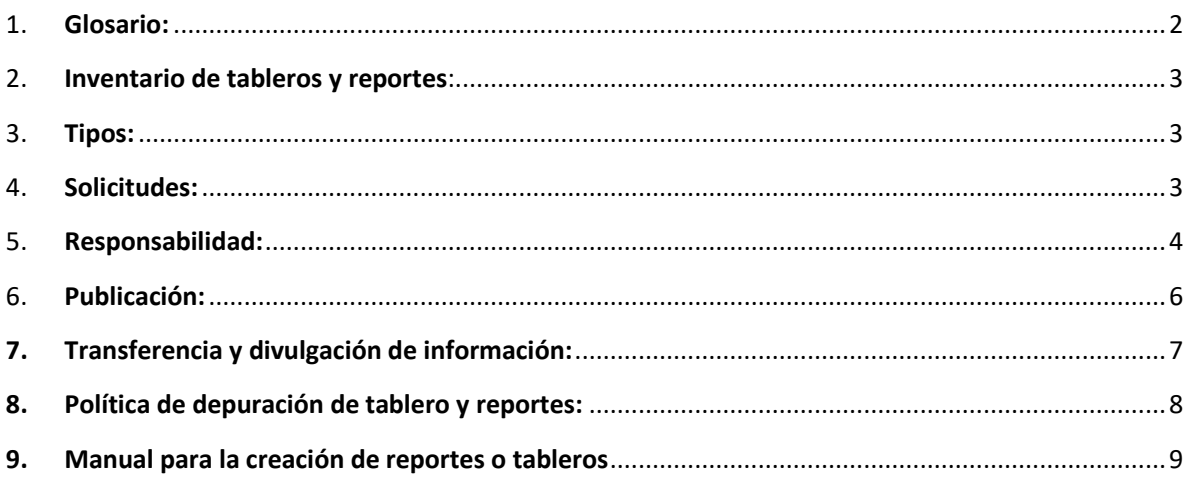

- <span id="page-1-0"></span>1. Glosario: Conjunto de términos relacionados con el visualizador institucional que serán utilizados en el presente documento y que ayudan en la interpretación de las políticas
	- a. **Tablero o Dashboard**: Herramienta de administración de información que sirve para rastrear, analizar y desplegar los datos de manera visual/gráfica. Ayudan a mejorar la toma de decisiones al revelar y comunicar información en contexto sobre el desempeño de variables específicas. (Fuente: Gartner y Glosario institucional).
	- b. **Reporte:** Presenta los datos en forma plana, en una tabla a manera de sabana de datos. Es un documento con los resultados de la extracción y procesamiento de los datos. (Fuente: Glosario institucional).
	- c. **Analítica:** La analítica es el descubrimiento, la interpretación y la comunicación de patrones significativos en los datos, responde a las preguntas de "por qué", "cómo" y "dónde", aquí es donde entra el análisis, el cual no solo brinda datos, sino las respuestas detrás de las cifras. Interpreta la información y la convierte en inteligencia para la toma de decisiones. (Fuente: DAMA).
	- d. **Área de trabajo**: Grupo en TEAMS o carpeta en SharePoint, que reúne un número de usuarios de la organización entorno a un dominio de información específico para trabajo colaborativo, en donde se pueden compartir chats, archivos y tableros y reportes.
- <span id="page-2-0"></span>2. Inventario de tableros y reportes: A través de este documento (que será publicado a través del sitio del programa de gobierno de datos) las personas de la Universidad podrán consultar la existencia de tableros y reportes institucionales, el área propietaria a la que están asociados y una descripción general de su contenido.
- <span id="page-2-1"></span>3. Tipos: Establecer los tipos de reportes, tableros y analíticas: "Institucionales" o "De gestión".
	- a. **Institucionales**: De interés general para la comunidad universitaria y su contenido alberga **cifras agregadas**, datos e información relevante para la toma de decisiones dentro de las dependencias institucionales, por su carácter, deberían reposar en el sitio oficinal de "informes institucionales", no obstante, lo anterior, la consulta particular de la información allí contenida estará sujeta a los permisos otorgados unos roles específicos, de acuerdo a la política de accesos.
	- b. **De gestión:** Responden a la necesidad de información de dependencias o procesos específicos y su consulta estará determinada por las actividades del día a día de dichos usuarios.
- <span id="page-2-2"></span>4. Solicitudes: Gobernar sobre la recepción de solicitudes y el acceso a reportes o dashboards:

Los permisos para el ingreso a tableros o dashboards o para la creación de nueva información, se solicitan solo por parte de las personas con roles de ADMINISTRADORES DE DATOS y a través de los siguientes canales:

Mesa de ayuda – SAUL.

- ⦁ Extensión SAUL 9433
- ⦁ Soporte a usuarios SAUL ⦁ saul@eafit.edu.co
- ⦁ Catálogo SAUL ⦁ <http://saul.eafit.edu.co/usdk/#/login/>

**Nota:** Se recomienda consultar el "modelo de servicio de solicitudes de información" para conocer el detalle acerca del flujo de solicitudes.

- <span id="page-3-0"></span>5. Responsabilidad: Busca generar claridad respecto a roles de creación y divulgación de reportes. Los accesos y posibilidades sobre los tableros y reportes estarán condicionados por las siguientes atribuciones de acuerdo al rol del usuario; pre establecidos por Power BI.
	- a. **Administradores:** Áreas responsables de la creación y el mantenimiento de los reportes en el sitio institucional "Informes Institucionales". Único rol con privilegios para incluir nuevas fuentes de datos al sitio institucional (DINFO).
	- b. **Miembro:** Personas con conocimientos técnicos para crear reportes en Power BI siguiendo los lineamientos definidos (Lineamiento para la gestión técnica del visualizador), solo podrá usar las fuentes de datos incluidas por los administradores, podrá incluir miembros u otros usuarios, podrá compartir un elemento o que otros usuarios lo hagan.
	- c. **Colaborador**: Personas con conocimientos para crear reportes en Power BI siguiendo los lineamientos definidos (Lineamiento para la gestión técnica del visualizador), solo podrá usar las fuentes de datos incluidas por los administradores.
	- d. **Visor:** Público en general del sitio que requiera consultar la información alojada en los reportes y que solicite acceso a través de los canales definidos para ello (numeral 4).

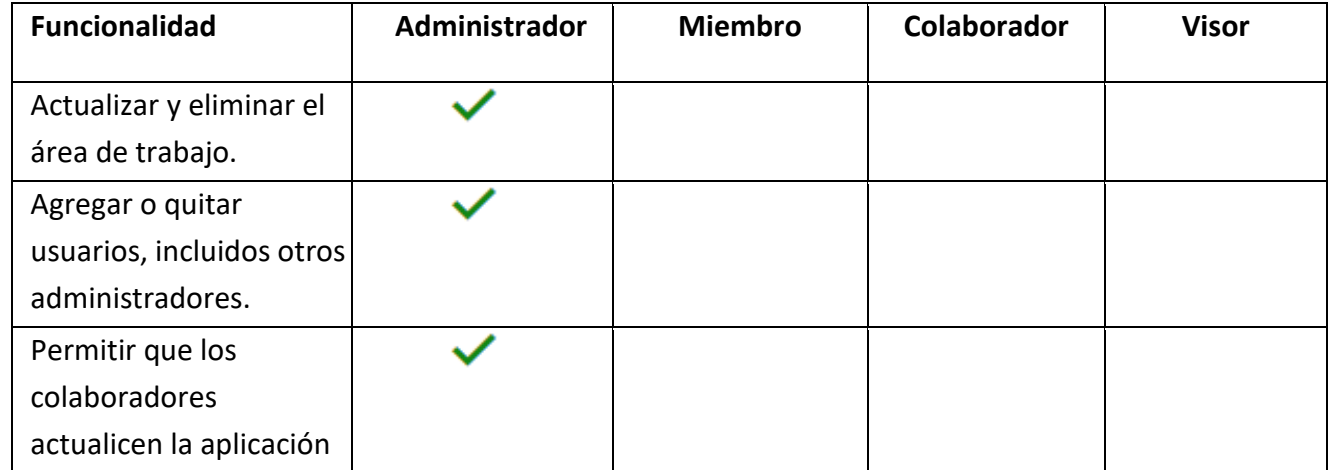

#### **Atribuciones de cada rol dentro de las áreas de trabajo o carpetas:**

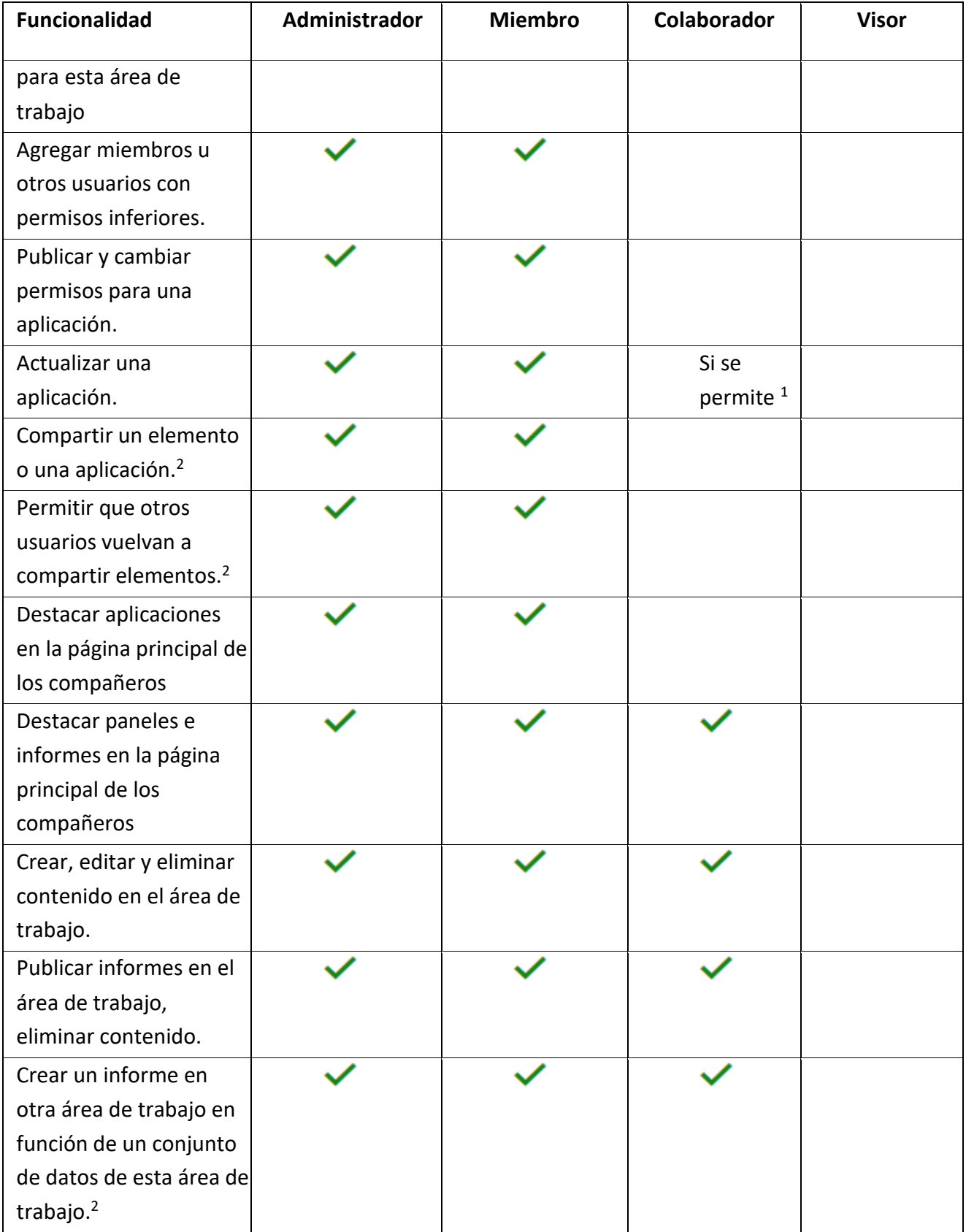

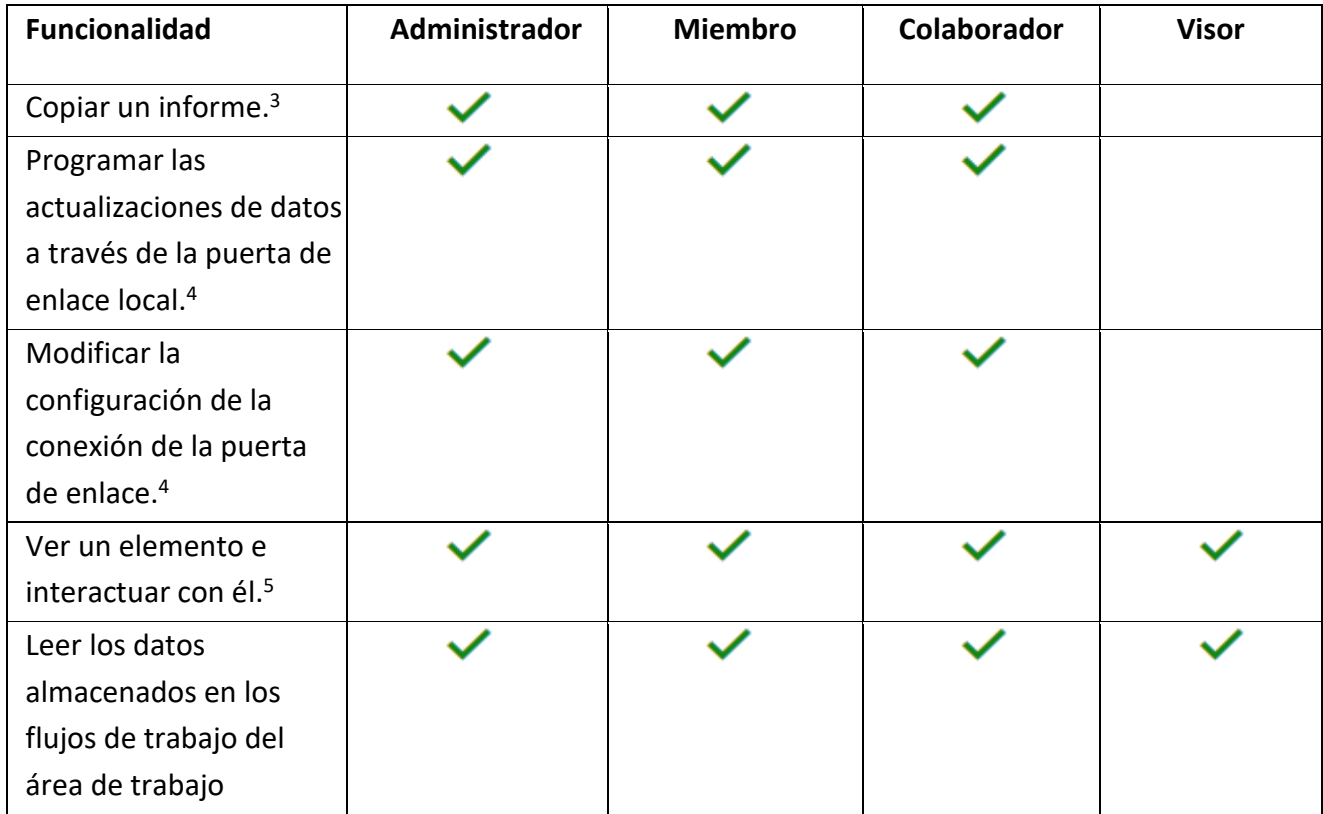

- <span id="page-5-0"></span>6. Publicación: Establece los canales oficiales de divulgación de reportes, tableros o dashboards.
	- a. **Publicación en el sitio de Informes Institucionales**: La información publicada en el sitio de informes institucionales es de uso institucional y los reportes allí alojados podrán ser consultados por diversas dependencias en momentos específicos según su necesidad, es decir, que a pesar de que haya tableros y reportes creados y solicitados por y para una dependencia en particular, dicha información será de utilidad para la consulta general de otros empleados de la Universidad que soliciten el acceso y les sea otorgado, mediante los mecanismos descritos en el numeral 3 y 4.
	- b. **Canales privados/locales:** Los reportes que sean concebidos únicamente para el acceso de una **dependencia en particular o un grupo de individuos**, por motivos de confidencialidad, eficiencia y gobierno, deberán ser publicados en un área de trabajo interna y la administración y los accesos al mismo serán competencia de

dicha dependencia; para esto se deberá solicitar a través de los canales descritos en el numeral 3, la capacitación al usuario que esa dependencia asigne como responsable, de tal manera que se asegure que los tableros y reportes tendrán acceso restringido.

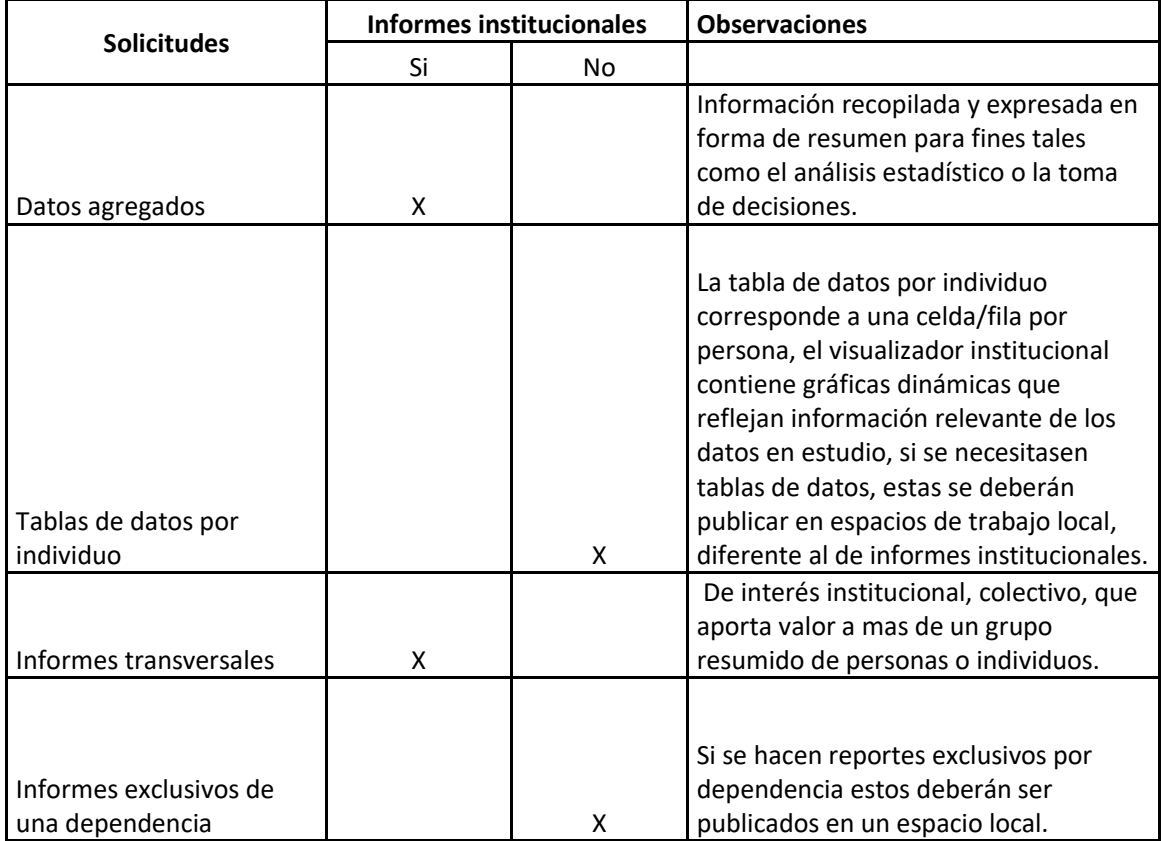

Para publicar información en los canales mencionados, tenga en cuenta:

# <span id="page-6-0"></span>7. Transferencia y divulgación de información:

a. **Divulgación:** Estará definida por la declaración explicita de aquellos que son considerados como datos abiertos o cerrados. La divulgación en medios públicos como páginas web, ránquines, noticias, entre otros, de reportes, informes o tableros de control deberá ser autorizada por el **área propietaria** del tablero o reporte y el **comité de gobierno de datos**, toda vez que pueden contener **información confidencial**.

- b. **Canales de divulgación**: Será definido por el comité de Gobierno de datos la pertinencia de la publicación de reportes, informes o tableros de acuerdo con la naturaleza de los datos contenidos en estos, es decir, si los datos contenidos fuesen definido como datos de acceso publico y en donde la información se encuentra anonimizada, estos podrían ser divulgados a través de canales como **EAFIT en cifras**, de no ser así, los reportes, informes o tableros deberán reposar en los canales descritos en el numeral siete (7), es decir, en el sitio "Informes institucionales" o los canales privados/locales de cada dependencia.
- c. **Transferencia:** Compartir o enviar reportes, tableros o información contenida dentro de ellos está permitido entre empleados de la Universidad, siempre y cuando el área propietaria lo autorice explícitamente. Por el contrario, si la transferencia de información se fuera a hacer a un tercero, es decir, a un ente o persona que no fuese empleado de la Universidad, se deberá solicitar autorización al área propietaria de la información y al comité de gobierno de datos. En caso de tener dudas sobre la posibilidad de la transferencia de información, a terceros e inclusive a empleados de la Universidad, se recomienda consultar a la Secretaría General de la Universidad.

### <span id="page-7-0"></span>8. Política de depuración de tablero y reportes:

- a. **Tableros y reportes:** Será realizado por parte de los administradores del visualizador institucional Anualmente, un análisis de la utilización de los tableros y reportes alojados en el sitio institucional con el objetivo de depurar aquellos que no tengan una consulta frecuente, específicamente, aquellos tableros y reportes que no hayan sido consultados por ningún usuario durante los últimos seis (6) meses previos al análisis serán objeto de eliminación, no sin antes realizar la presentación de un informe al comité de Gobierno de datos y este autorice la depuración.
- b. **Licencias Power Bi PRO**: Será realizado por parte de los administradores del visualizador institucional Anualmente, un análisis de la utilización de las licencias asignadas de Power BI PRO a los usuarios de la Universidad, con el objetivo de disponer aquellas licencias que no tengan uso frecuente y puedan ser asignadas y servir a usuarios que las requieran y las hayan

solicitado, específicamente, aquellos usuarios que no hayan utilizado durante los últimos seis (6) meses previos al análisis serán objeto de reasignación, con previa autorización del comité de Gobierno de datos luego de conocer un informe de uso. Se dispuso que un área de la Universidad podrá contar máximo con dos (2) licencias Power BI PRO, si efectivamente las actividades que deba realizar el área ameritan su asignación.

## <span id="page-8-0"></span>9. Manual para la creación de reportes o tableros

- 1. Abrir Power BI Desktop 日 Archivo Inicio Insertar Modelado Ver Ayuda  $\begin{picture}(120,110) \put(0,0){\line(1,0){10}} \put(15,0){\line(1,0){10}} \put(15,0){\line(1,0){10}} \put(15,0){\line(1,0){10}} \put(15,0){\line(1,0){10}} \put(15,0){\line(1,0){10}} \put(15,0){\line(1,0){10}} \put(15,0){\line(1,0){10}} \put(15,0){\line(1,0){10}} \put(15,0){\line(1,0){10}} \put(15,0){\line(1,0){10}} \put(15,0){\line$  $\fbox{ints detatos de SQL~Especificar~Orígenes~}{\begin{tabular}{|c|c|c|c|} \hline ~ & ~ & ~ & ~ & ~ \\ \hline ~ & ~ & ~ & ~ & ~ \\ \hline ~ & ~ & ~ & ~ & ~ \\ \hline ~ & ~ & ~ & ~ & & ~ \\ \hline ~ & ~ & ~ & ~ & & ~ \\ \hline ~ & ~ & ~ & & ~ & & \end{tabular}}$  $\begin{tabular}{|c|c|c|c|} \hline \quad & \quad \quad & \quad \quad & \quad \quad \\ \hline \quad \quad & \quad \quad & \quad \quad & \quad \quad \\ \hline \quad \quad & \quad \quad & \quad \quad & \quad \quad \\ \hline \end{tabular}$  $\overrightarrow{p}$ <br>ransformar A  $\mathbb{R}$ A +  $\Box$   $\sqrt{2}$  $\overline{\mathbf{N}}$ uadro<br>texto Obtener<br>datos  $\backsim$ evo obj<br>visual ranstorm<br>← datos  $\mathcal{S}$  Copia  $\underline{\text{bd}}%{\text{d}}%{\text{d}}%{\text$ Visualizaciones  $\langle$  $\boxplus$ 色祖医胎造期  $\mathcal{A}$ 晿 **Filtros** 最<mark>田田RPY</mark><br>**4日間**※… Agregar datos al informe  $\overline{\mathbb{f}}$  $\equiv$ Una vez cargados los datos, aparecerán en el panel Campos. Agregar campos de datos a. ۵.  $rac{1}{301}$  $\mathbb{G}$  $\begin{array}{c} \hline \mathbb{Q} \end{array}$ Obtener detailes Entre varios informes Pegar datos en una tabla en<br>blanco Probar un conjunto de datos<br>de muestra Importar datos de Excel Importar datos de SQL Server Desactivar **O** Obtener datos de otro origen  $\rightarrow$ Mantener todos los filtros Activar  $\qquad \qquad \bullet$ Agregue los campos de ob.  $\begin{tabular}{l} $ \leftarrow $ & $\rightarrow$ \end{tabular} \begin{tabular}{l} \bf - 2 & $\rightarrow$ \end{tabular} \begin{tabular}{l} \bf - 3 & $\rightarrow$ \end{tabular}$
- 

2. Seleccionar la fuente de datos del informe

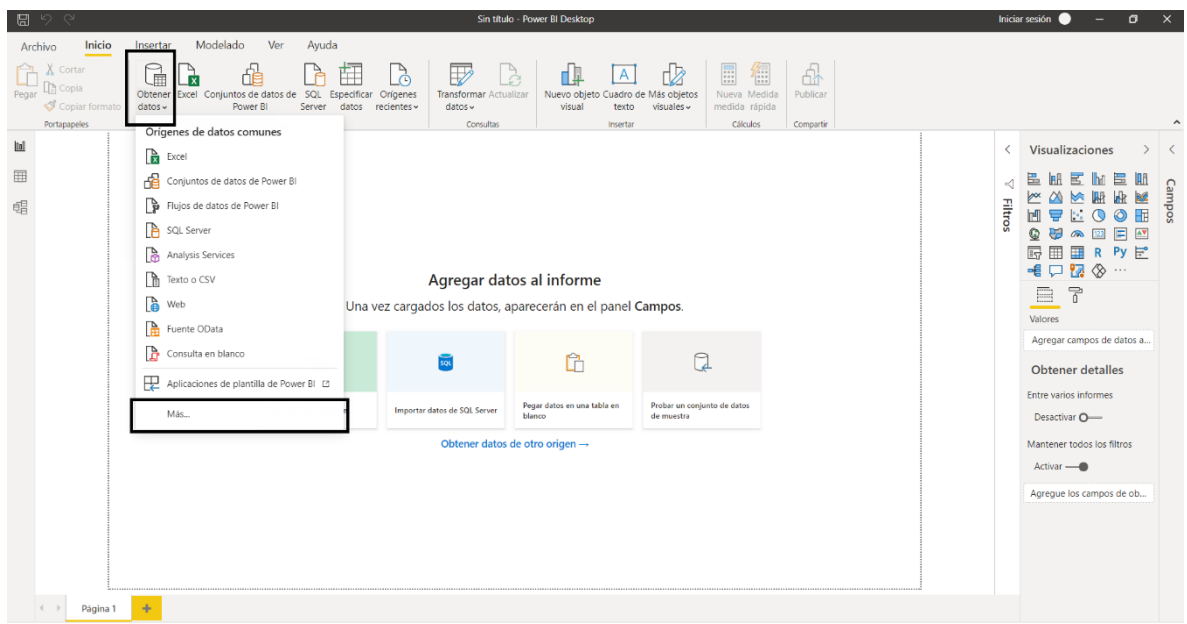

3. Como ejemplo tomaremos un archivo de Excel en la nube, se selecciona la opción WEB y solicita el link del archivo:

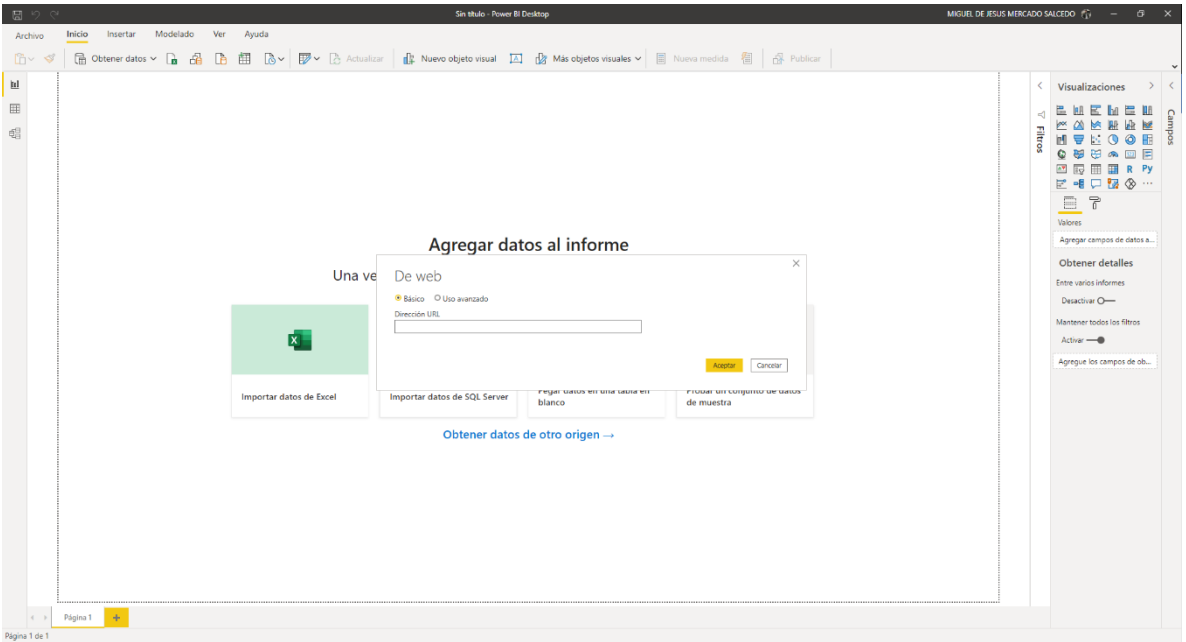

3.1 Para obtener el link, vamos a archivo, luego información, copiamos la ruta de acceso:

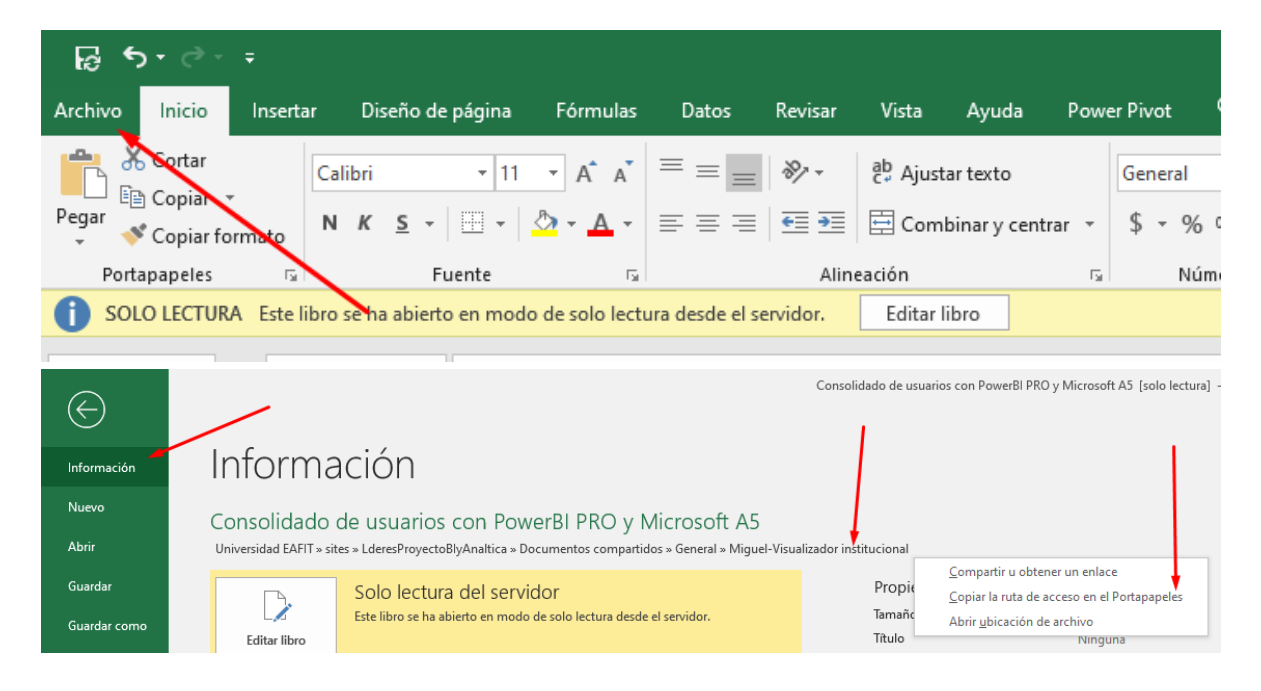

3.2 Pegamos el link y eliminamos todo lo que sale después del .xlxs:

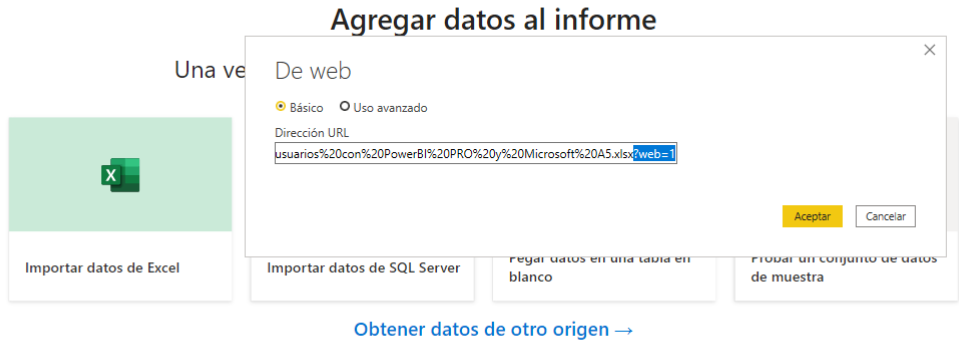

3.3 Seleccionamos las hojas que necesitamos para crear el reporte y clic en 'Cargar'

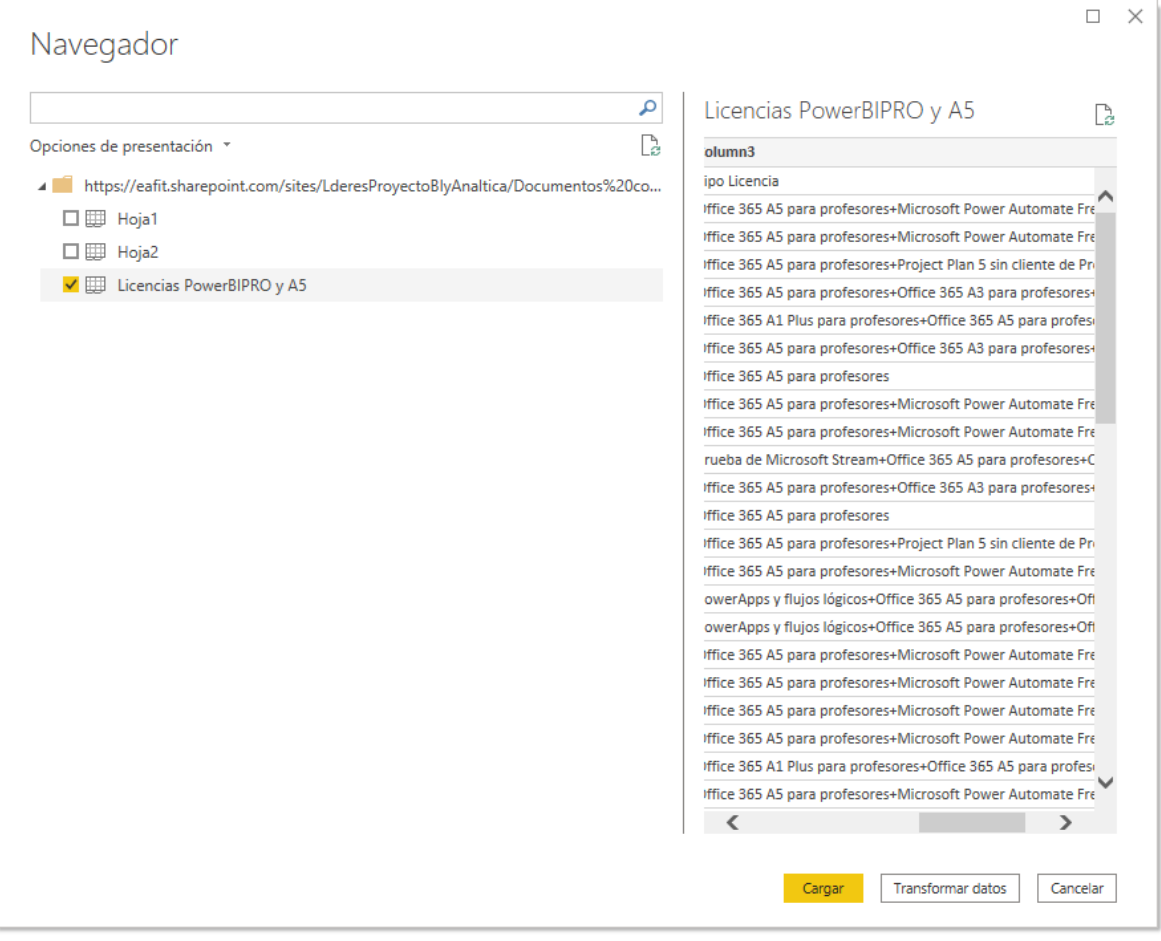

4. Seleccionamos el tipo de gráfica:

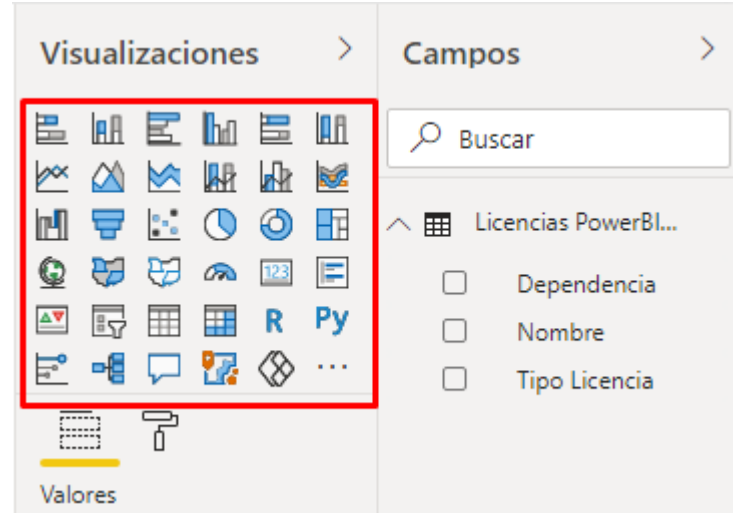

5. Arrastramos los valores de la tabla a la leyenda, detalles o valores según sea el caso, muy parecido a una tabla dinámica en Excel:

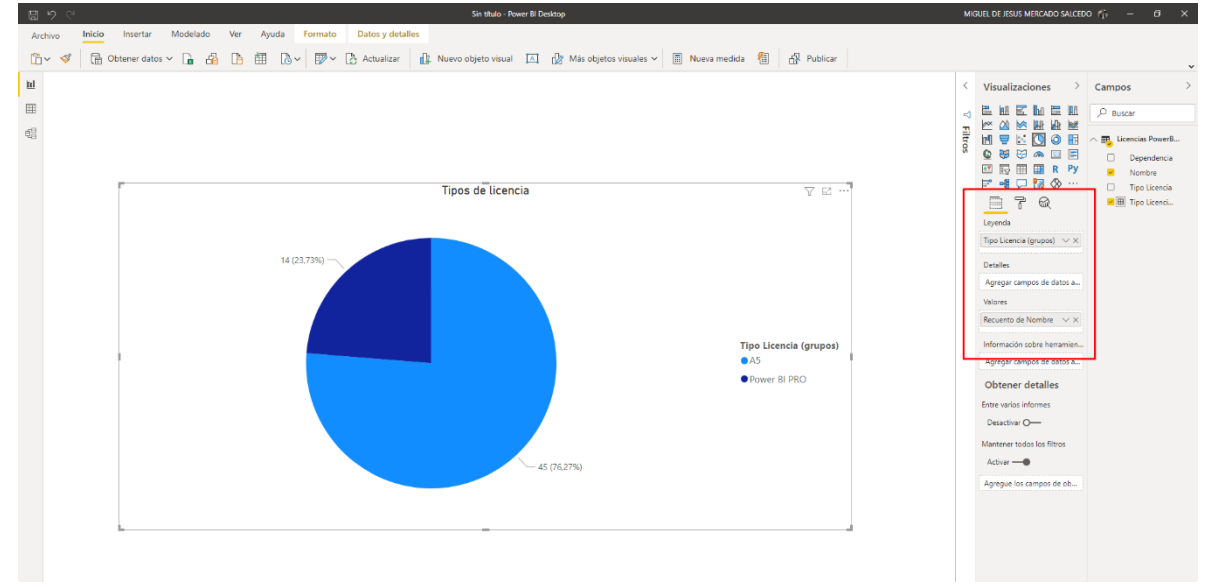

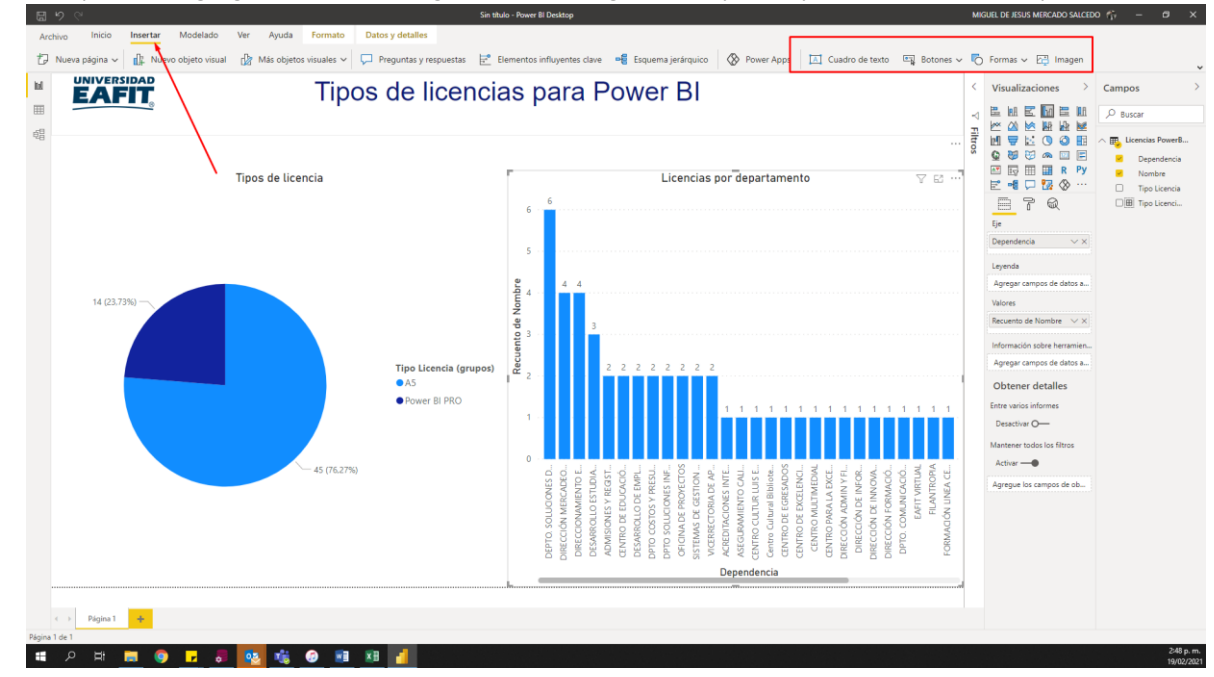

6. Se puede agregar texto, imágenes, más gráficas para personalizar el reporte:<br>